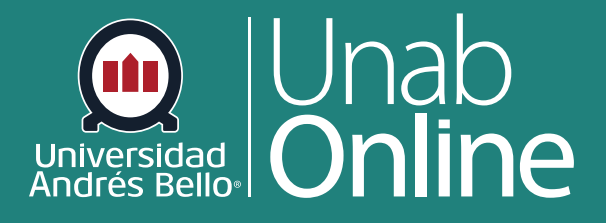

# **¿Cómo agregar requisitos a un módulo?**

**DONDE TÚ VAS, TODO CAN** G A

LA MEJOR PLATAFORMA VIRTUAL

## **¿Cómo agregar requisitos a un módulo?**

Cuando usted agrega requisitos a un módulo, el estudiantado debe completar los requisitos definidos dentro del módulo antes de que el módulo se marque como completo. Puede requerir que los y las estudiantes completen todos los requisitos en el módulo, o hacer que elijan un ítem para cumplir con un requisito específico.

Los requisitos de los módulos le permiten establecer una secuencia didáctica por la cual sus estudiantes deben navegar, sin saltarse etapas ni actividades, por lo cual es una herramienta muy importante dentro de un curso.

Tenga en cuenta que no puede agregar requisitos hasta que haya agregado elementos del módulo: puede agregar elementos de contenido como tipos de tarea, página y archivos; encabezados de texto ; herramientas externas ; y URL externas .

Puede permitir a los y las estudiantes completar los requisitos en cualquier orden, o puede exigirles que se muevan por el módulo de manera secuencial. Un requisito para moverse por los elementos del módulo de manera secuencial se relaciona con el orden en que los elementos se enumeran en la página Módulos, no el orden en que aparecen en las Configuraciones de módulos. Si tiene varias iteraciones de un elemento del módulo, se pueden establecer requisitos distintos para cada elemento. Los requisitos del módulo se muestran en el orden en que existen como elementos del módulo. Es posible que tenga que reordenar los elementos del módulo para que los requisitos se configuren correctamente.

#### **Según el tipo de elemento del módulo, los requisitos incluyen hasta cinco opciones:**

- **• Ver el ítem:** Los y las estudiantes deben ver el ítem.
- **• Marcar como hecho:** Los y las estudiantes deben marcar la tarea o la página como hecha antes de poder avanzar al siguiente elemento. Esta opción también se sincroniza con el Tablero con vista de lista del estudiante y completa el ítem para el o la estudiante. Sin embargo, este comportamiento solamente se admite cuando el elemento con este requisito está ubicado en un módulo. No se admite agregar el mismo ítem dentro de varios módulos.
- **• Contribuir a la página:** Los y las estudiantes deben publicar una respuesta a un foro de discusión no calificado o contribuir contenido a la página.
- **• Entregar la tarea:** Los y las estudiantes deben entregar una tarea, publicar una respuesta a un foro de discusión calificado o entregar una evaluación. (Canvas no le permite ingresar manualmente una calificación para cumplir con este requisito; el o la estudiante debe hacer una entrega).
- **• Puntaje como mínimo:** Los y las estudiantes deben cumplir con un puntaje mínimo para la entrega. Con esta opción, aparece un campo adicional donde puede ingresar el puntaje mínimo que los estudiantes deben obtener. Esta opción está disponible para todos los tipos de tareas calificadas y la calificación debe publicarse para que el estudiante avance al siguiente módulo.
- **• También** puede configurar módulos de prerrequisitos y exigir a los y las estudiantes que completen cada módulo en orden.

#### **Notas:**

- Si elige configurar el tipo de requisito como completar solo una opción, y desea usar con los elementos calificados, tenga en cuenta que todas las tareas con sus calificaciones actuales se reflejan en el Libro de calificaciones. Por ejemplo, si desea que un módulo le exija a un estudiante entregar una de tres tareas, las dos tareas que no se entreguen aún aparecerán en el Libro de calificaciones como no entregadas. Puede elegir configurar manualmente las tareas no entregadas de manera adecuada, ya sea usando la funcionalidad de tareas diferenciadas o eximiendo las tareas en el Libro de calificación.
- Cuando se usan requisitos en un módulo, la política de retraso no afecta a los y las estudiantes que avanzan en el módulo.

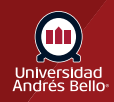

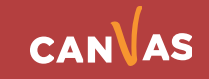

CANVAS

# Tabla de contenido

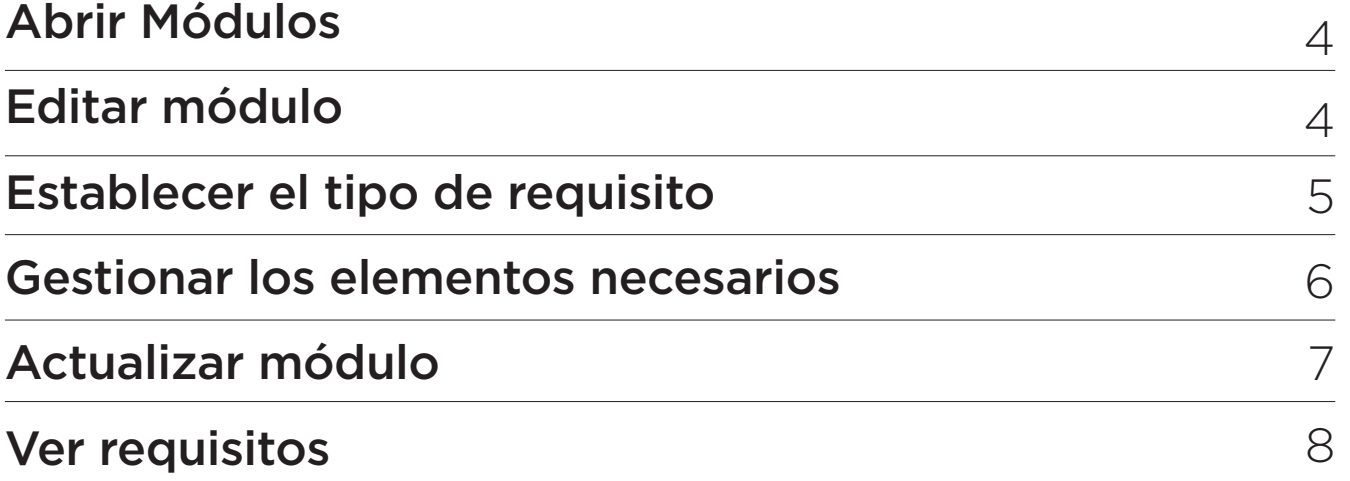

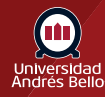

### **Abrir Módulos**

En la Navegación del curso, haga clic en el enlace **Módulos**.

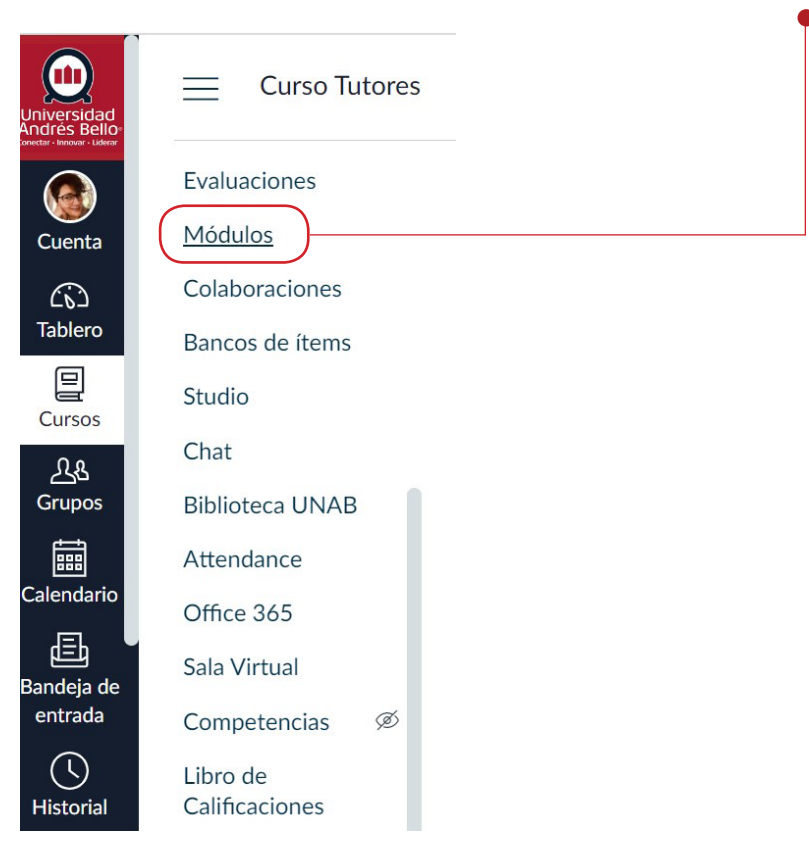

### **Editar módulo**

Ubique el nombre del módulo y haga clic en el ícono de Opciones **(1)**. Seleccione el enlace Editar **(2)**.

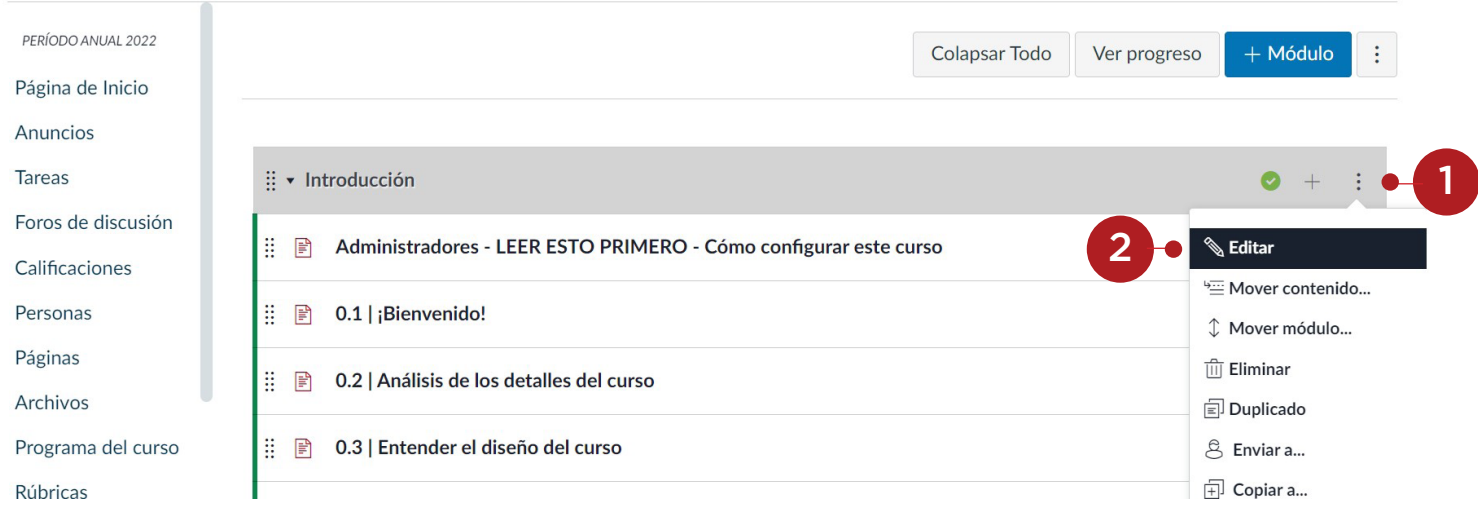

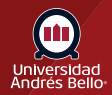

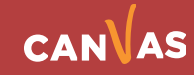

### **Establecer el tipo de requisito**

Para requerir que el estudiantado complete todos los requisitos haga clic en la opción **Los estudiantes deben completar todos estos requisitos (1)**. Para requerir a los y las estudiantes que completen todos los requisitos en orden secuencial, haga clic en la casilla de verificación **Los estudiantes deben pasar por los requisitos en orden secuencia**l **(2)**.

Para requerir a los y las estudiantes que completen alguno de los requisitos listados en la página Editar requisitos del módulo, haga clic en la opción **Los estudiantes deben completar uno de estos requisitos** *(3)*.

**Nota:** La configuración de cada requisito solo se aplica a los elementos requeridos listados **(4)**.

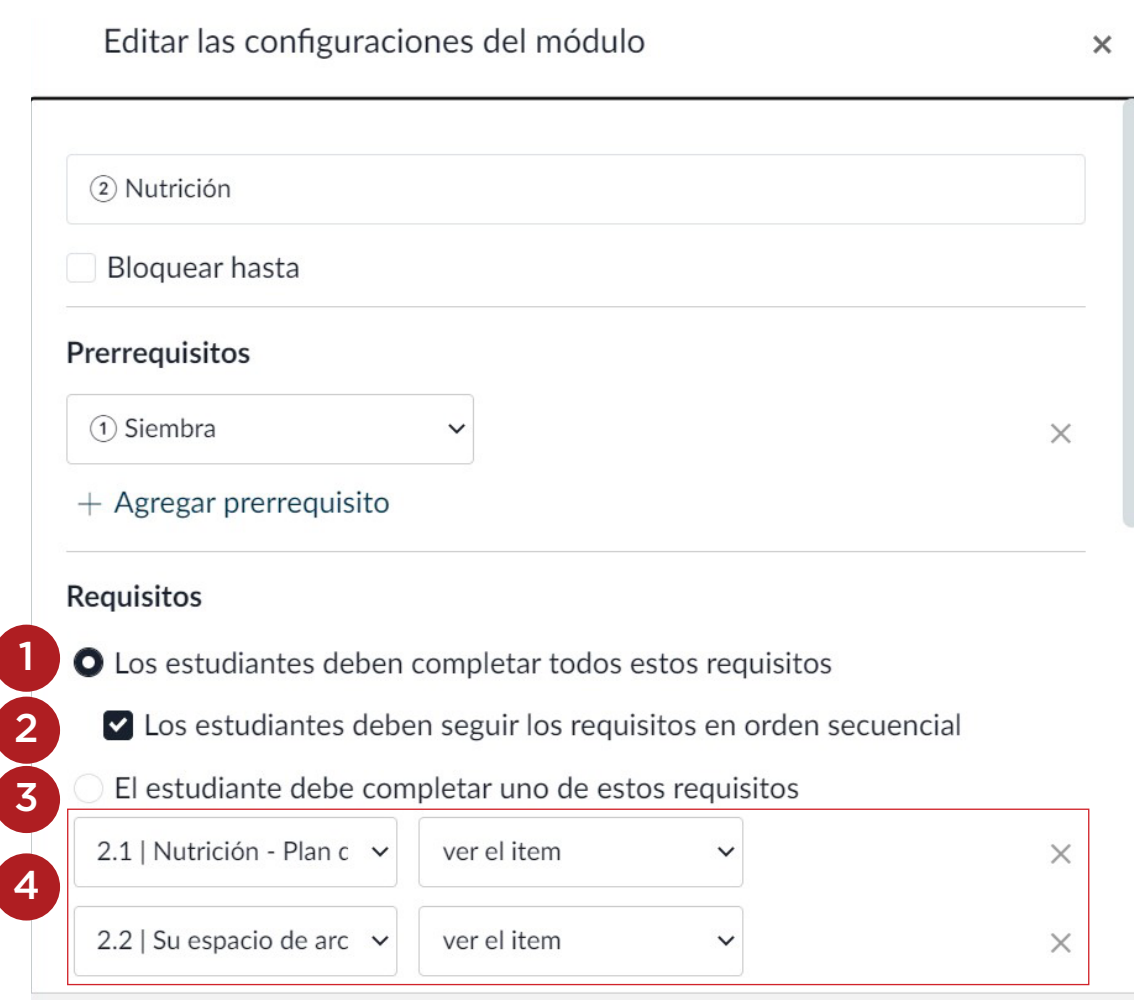

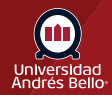

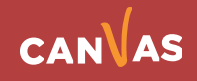

### **Gestionar los elementos necesarios**

La configuración de requisitos seleccionados se aplica a los elementos requeridos listados.

De forma predeterminada, el primer elemento del módulo está listado como elemento requerido **(1)**.

Para seleccionar un elemento de módulo diferente, haga clic en el menú desplegable de elementos **(2)**.

Para gestionar cómo se debe completar el elemento, haga clic en el menú desplegable de requisito de completar **(3)**.

Para agregar elementos requeridos, haga clic en el enlace Agregar requisito **(4)**. Para quitar un elemento requerido, haga clic en el ícono de Eliminar **(5)**.

#### **Notas:**

- Si ha elegido que los y las estudiantes completen todos los requisitos y le gustaría que completen cada elemento en el módulo, debe agregar cada elemento del módulo como un requisito.
- Si ha incluido un elemento de contenido en el mismo módulo varias veces, puede configurar distintos requisitos para cada elemento.

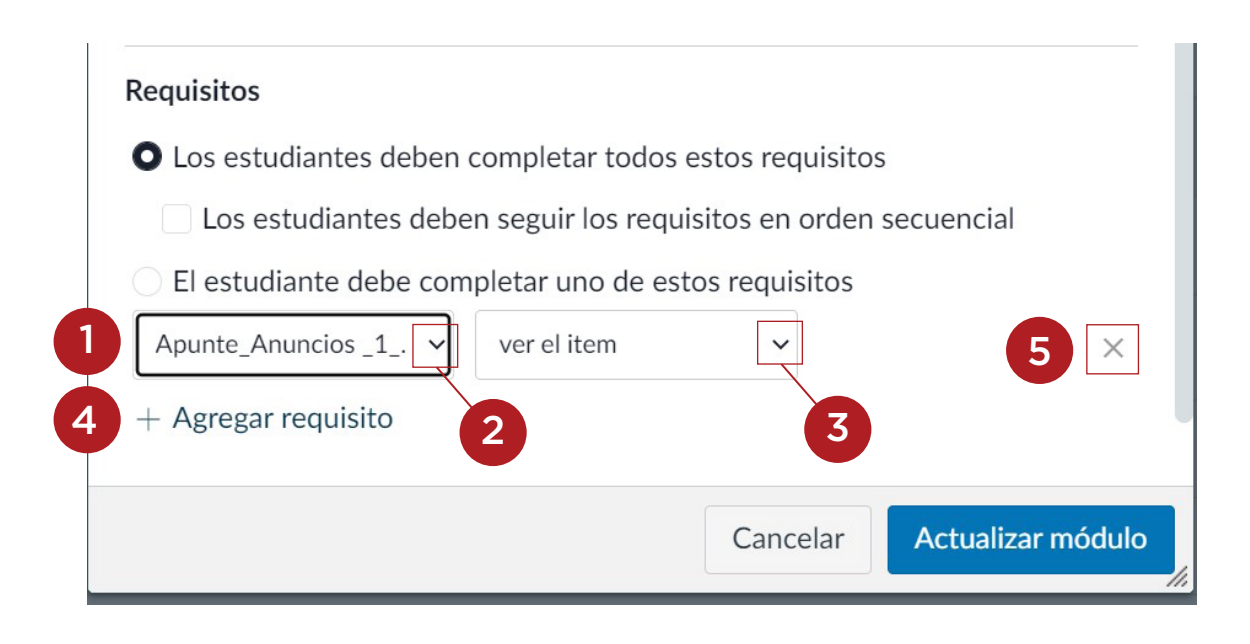

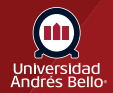

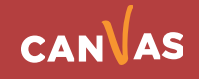

#### **Actualizar módulo**

Haga clic en el botón **Actualizar módulo**.

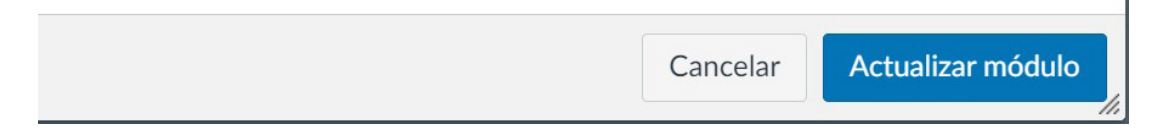

#### **Bloquear el módulo de nuevo**

Si cambia los requisitos del módulo que los y las estudiantes ya han cumplido, Canvas le preguntará si desea permitir que el estudiantado avance por el curso o bloquee de nuevos los módulos y les exija que completen los requisitos otra vez. Para bloquear los módulos de nuevo, haga clic en el botón Bloquear los módulos de nuevo. **(1)**. Para permitir a los y las estudiantes que sigan sin ningún cambio, haga clic en el botón Continuar **(2)**.

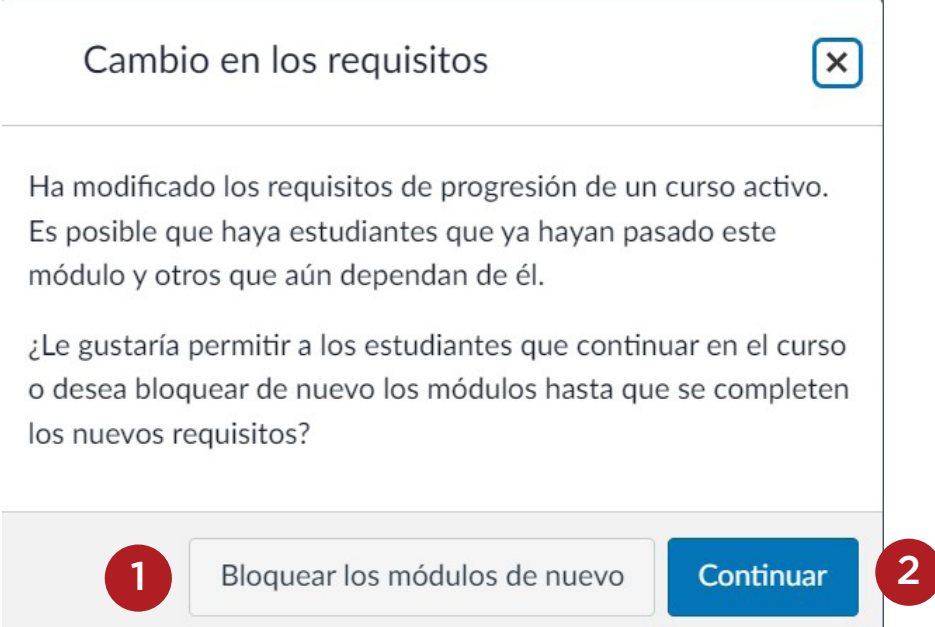

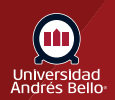

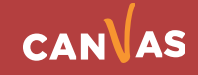

### **Ver requisitos**

Vea el tipo de requisito del módulo **(1)** y los elementos requeridos **(2)** para el módulo.

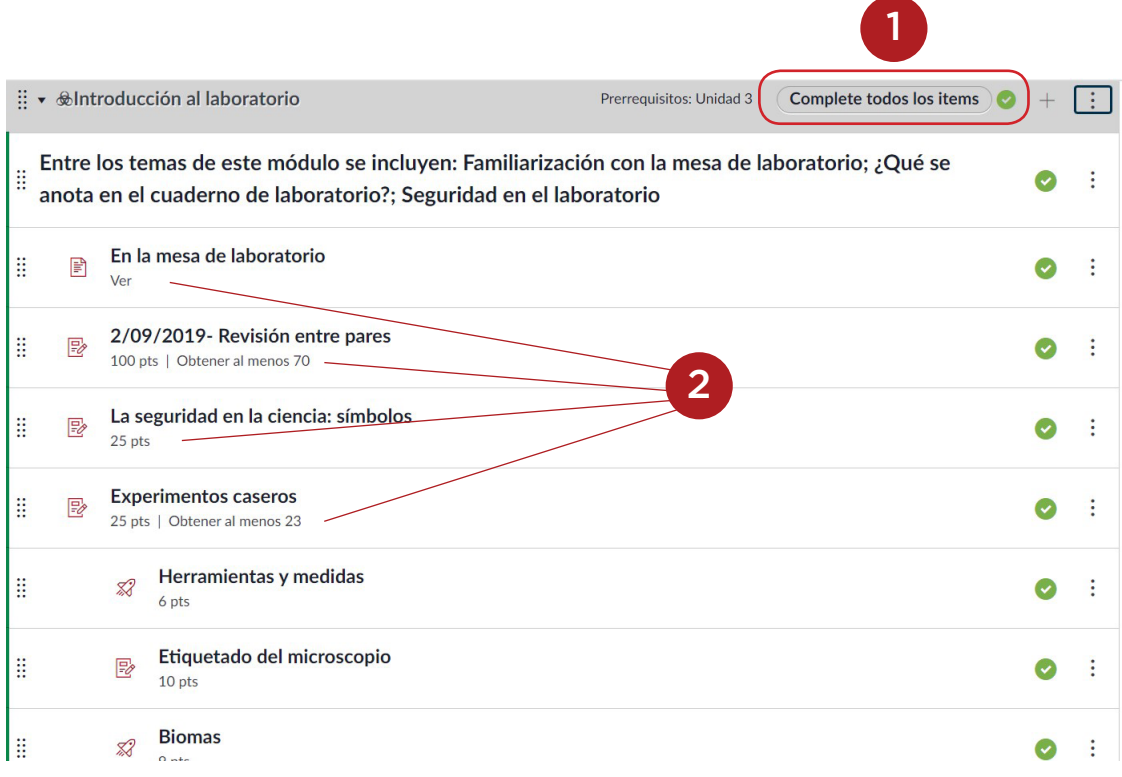

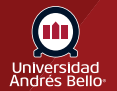

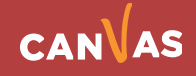

Deberá seleccionar la opción de **Archivo .zip Blackboard 6/7/8/9/Ultra (3)**. Luego haga clic en el botón Examinar **(4)** y seleccione el archivo exportado de Blackboard. En la opción Banco de preguntas predeterminado, deberá seleccionar Crear nuevo banco de preguntas **(5)**. En la opción Contenido, deberá seleccionar Todo el contenido **(6)**. Haga clic en Importar **(7)**.

#### Importar contenido

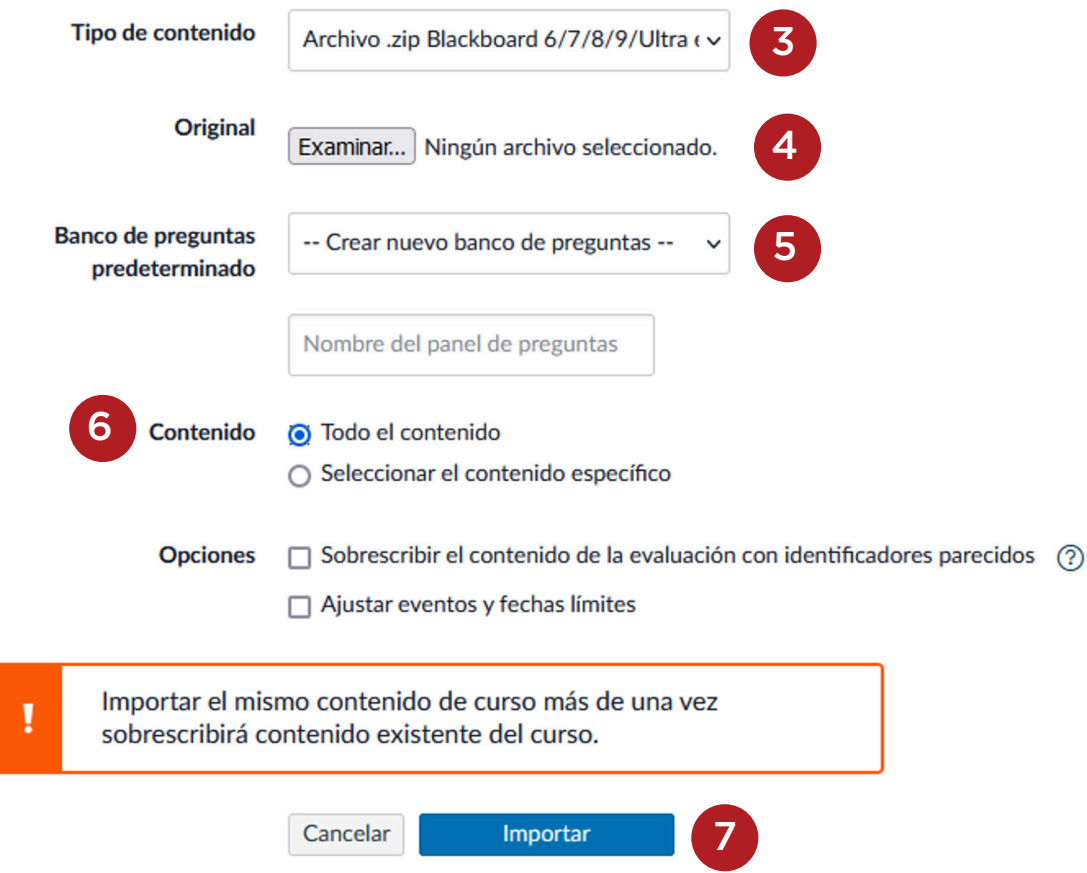

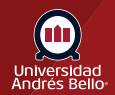

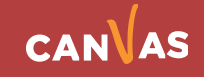

En el área Trabajos actuales podrá visualizar el estado de avance del proceso. Considere que el tiempo de ejecución es variable debido al peso del paquete exportado, procesamiento de su computador y velocidad de internet.

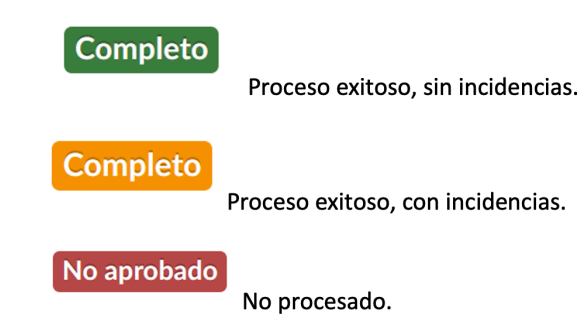

#### **Trabajos actuales**

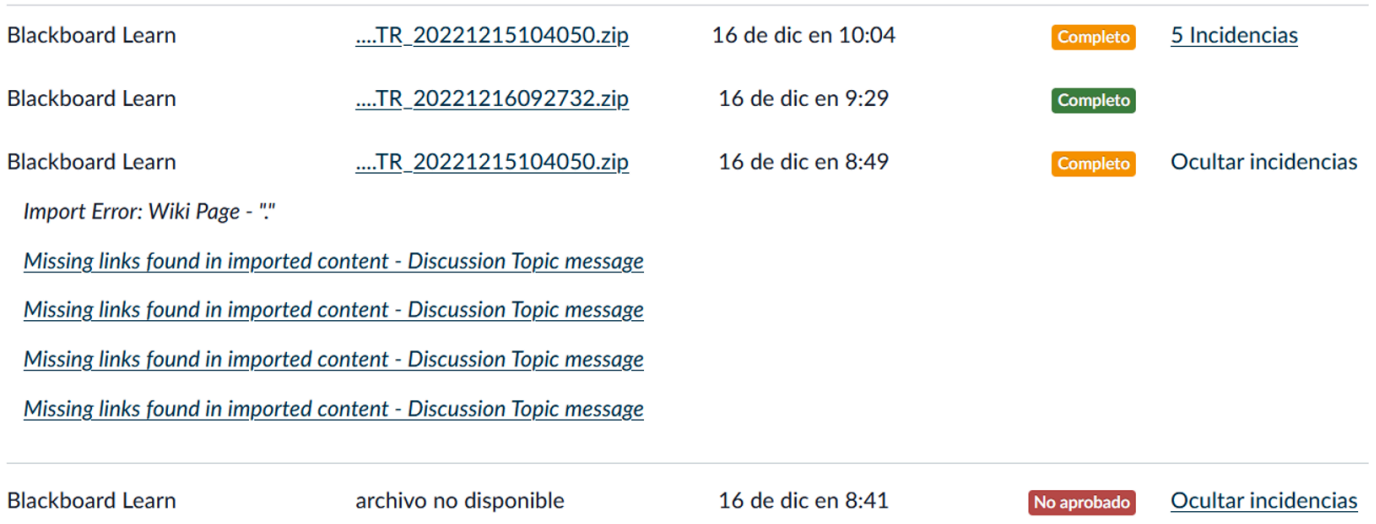

El tiempo de espera del proceso de carga del archivo.

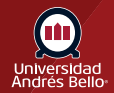

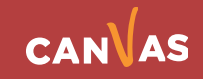

.

Se recomienda que espere un tiempo no menor de 15 minutos, mientras Canvas termina de procesar y desplegar el paquete exportado. Revise su aula completamente para asegurar que los contenidos estén publicados y acorde a su syllabus

#### **Ejemplo de resultado:**

**Módulos:** Deberá revisar y reorganizar de acuerdo con su syllabus. Revisar fechas de entrega **(1)** y publicación de contenidos.

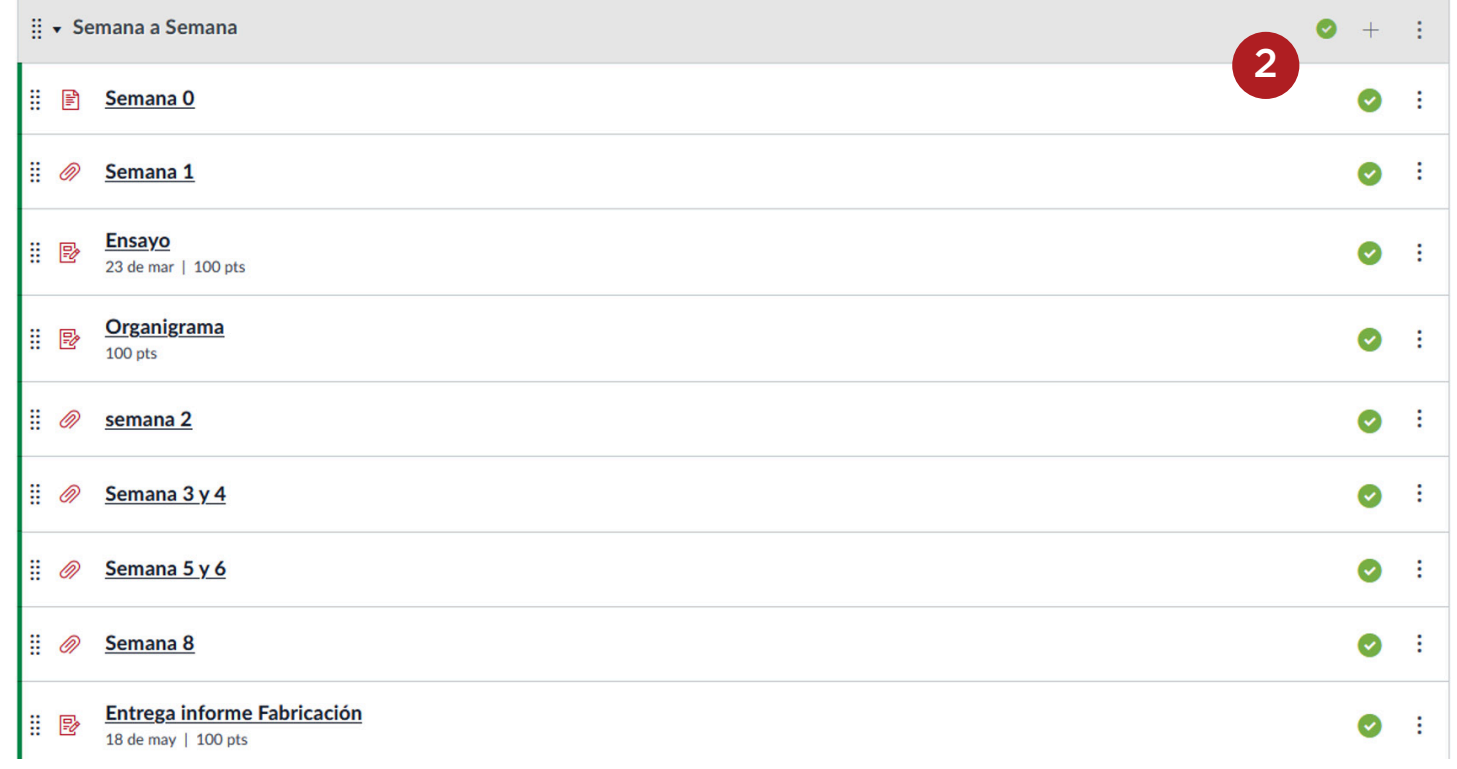

**Rúbricas:** Sugerimos revisar los puntajes de la rúbrica porque importa con 0 puntos **(1)**, por lo que deberá editar el puntaje de cada nivel de logro **(2)** (Calificaciones).

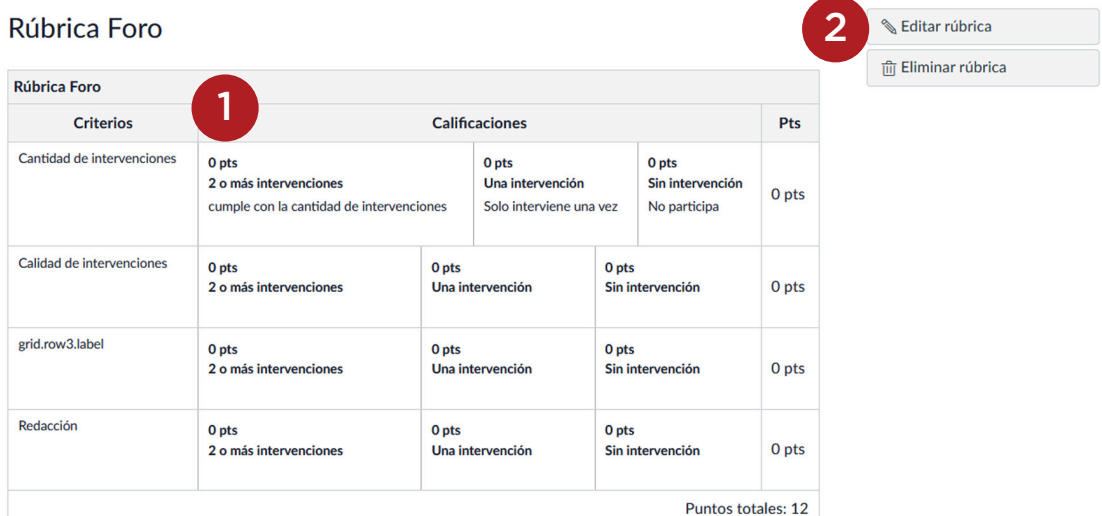

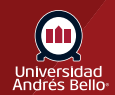

1

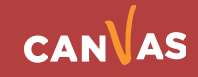